## 如何查詢經費動支情況

### 要先確認哪一個會計年度後查詢

## 點選右上角變更年度

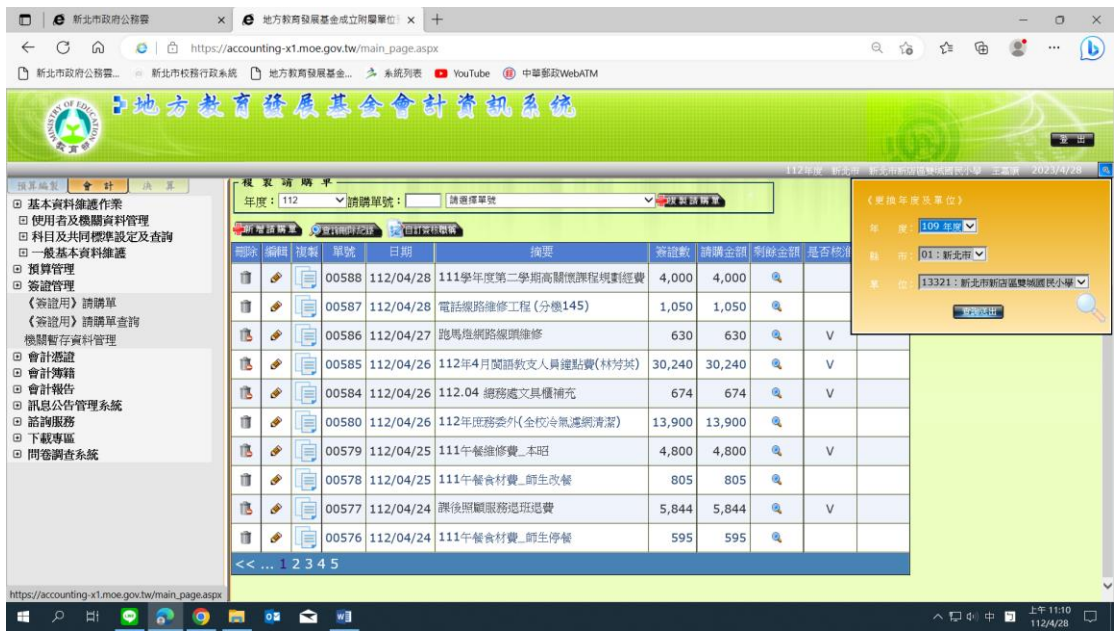

點選預算控制查詢作業

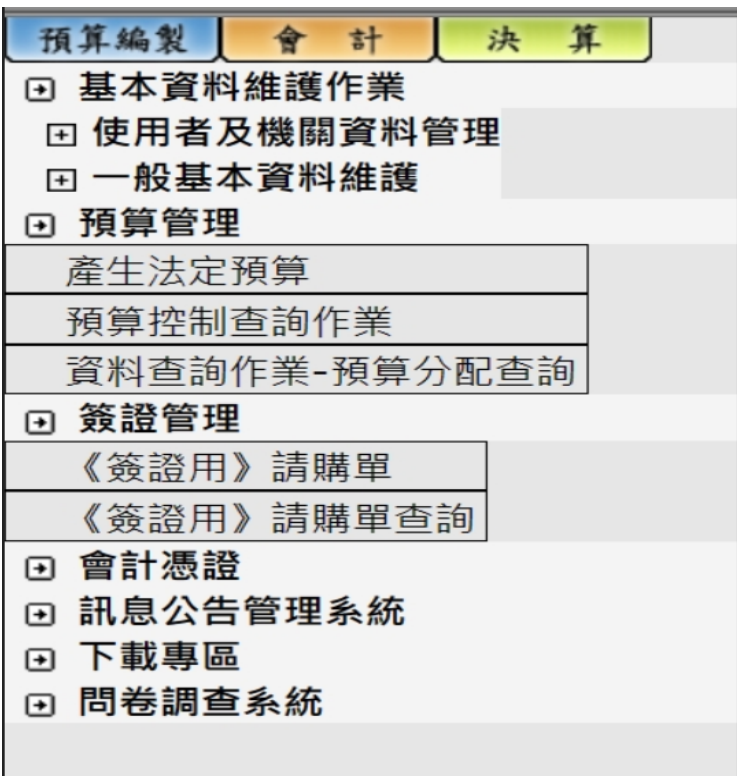

# 用 L81D61 當範例

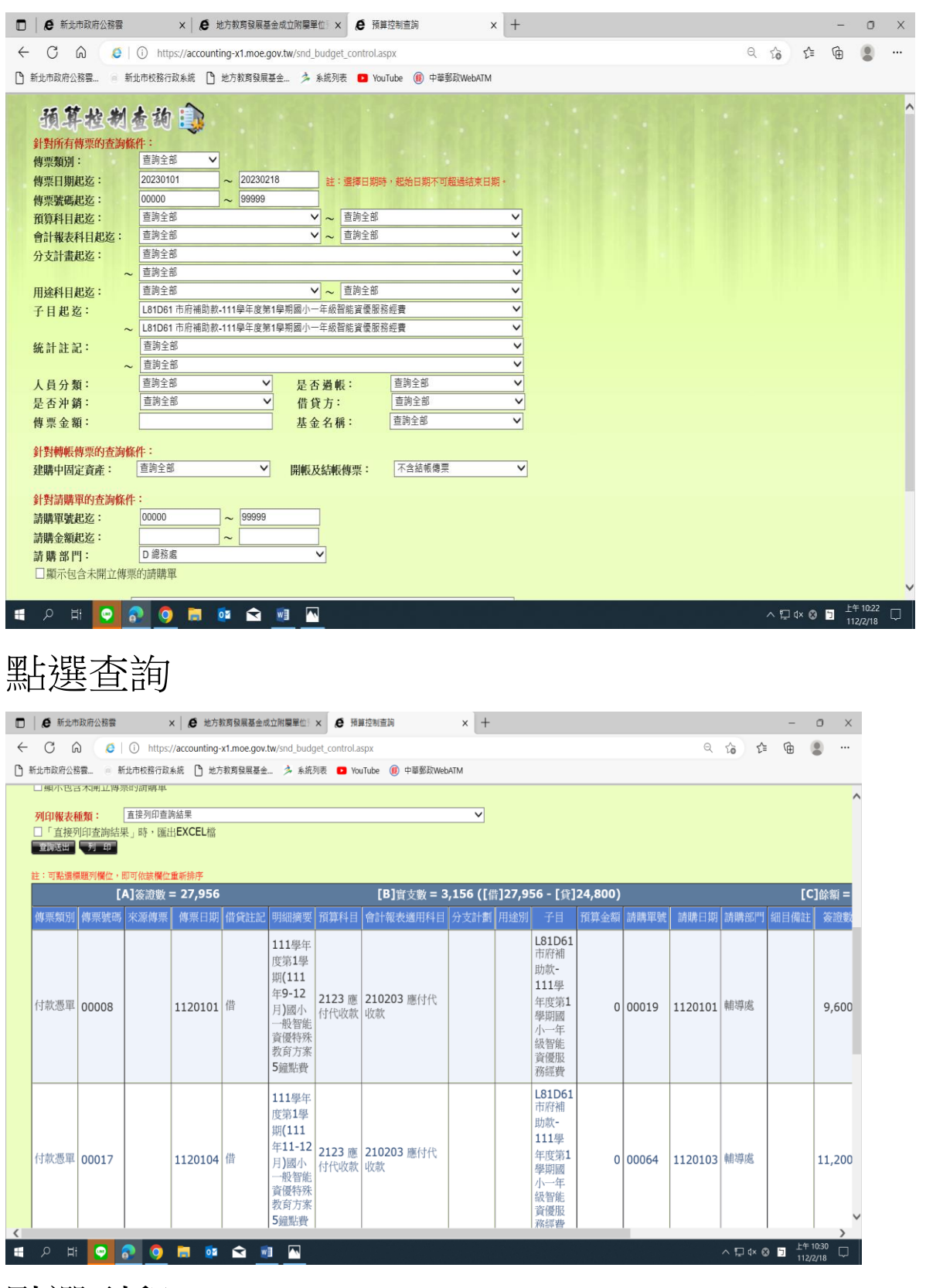

點選列印

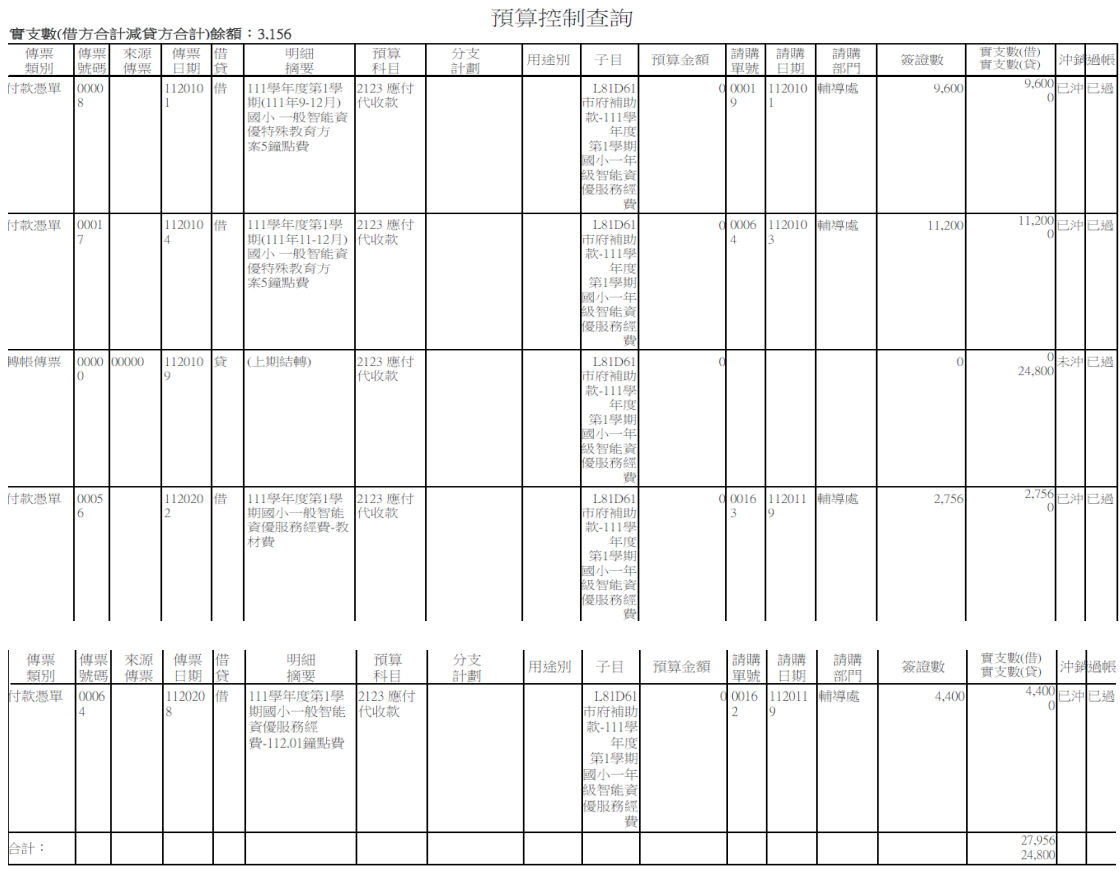

# 用 532-88-32Y 當範例

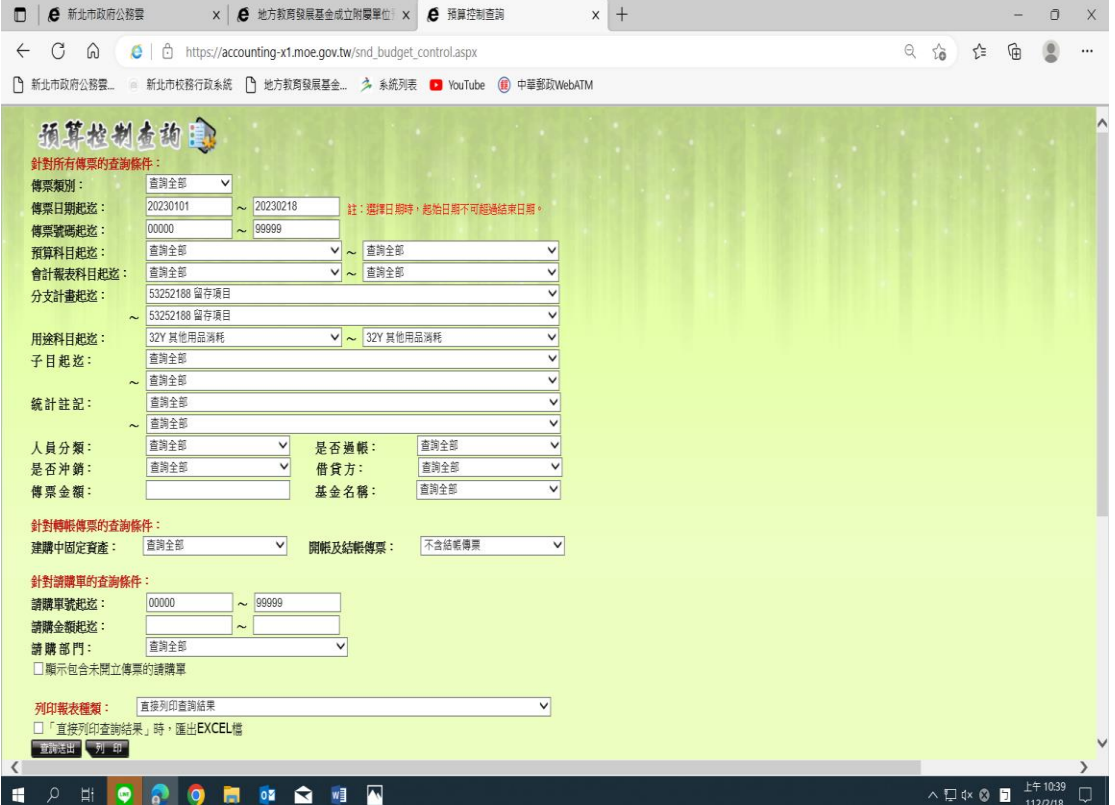

# 點選查詢及列印後

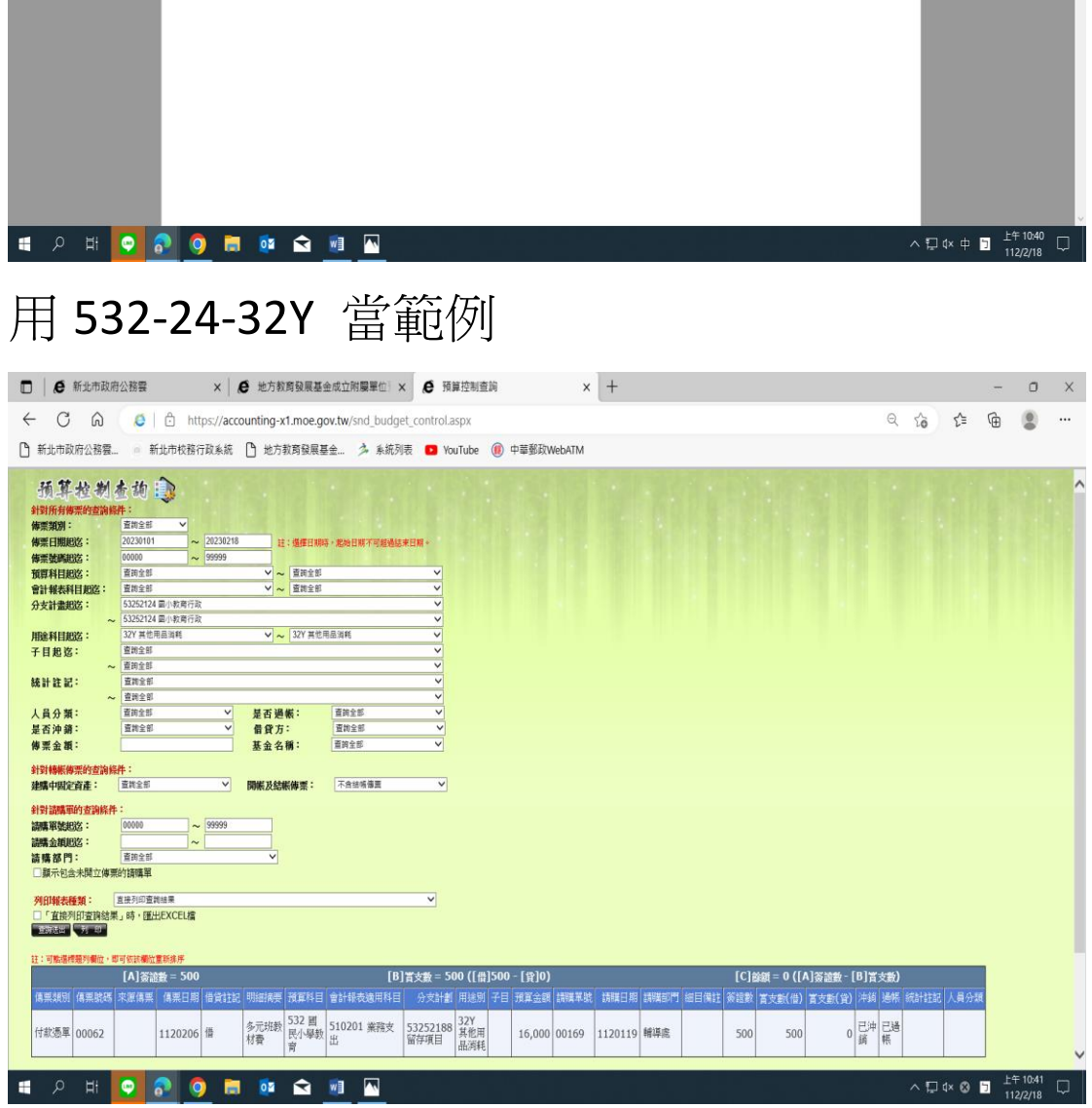

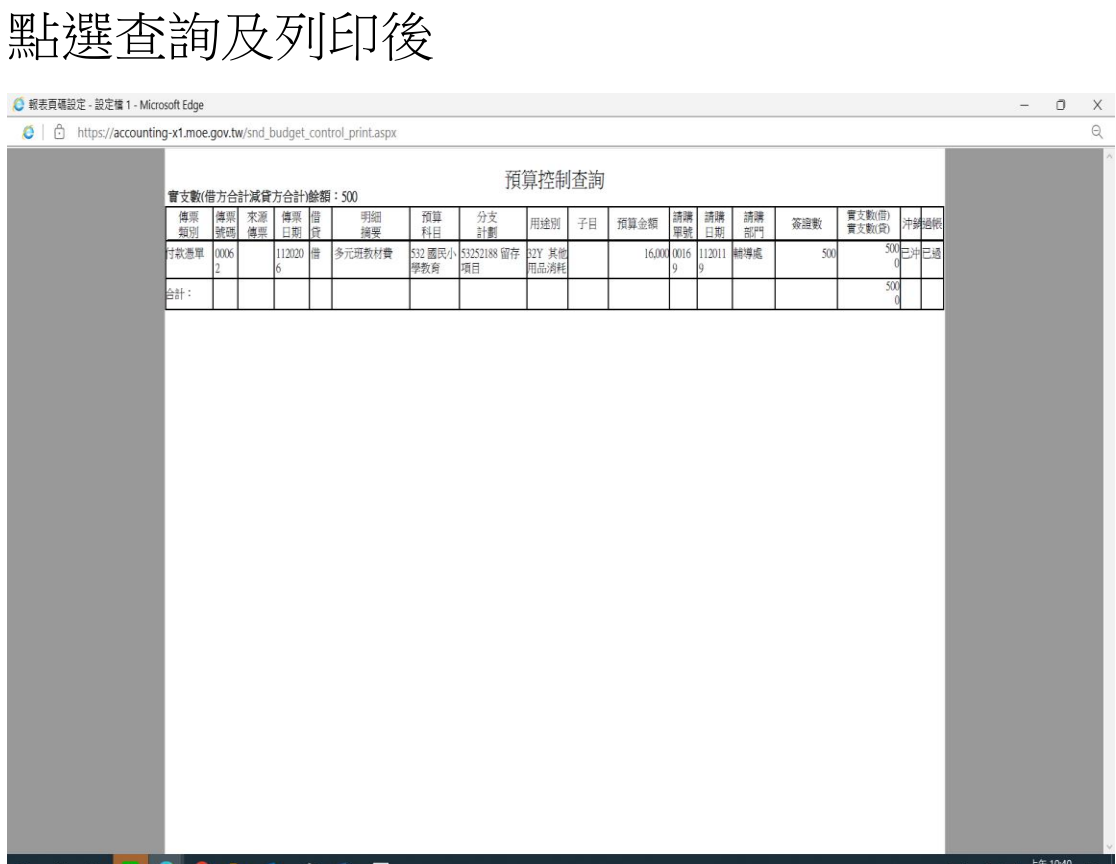

#### ● 報表頁碼設定 - 設定檔 1 - Microsoft Edge

 $\equiv$ 

 $\begin{tabular}{ll} \hline \textbf{C} & \textbf{C} & \textbf{https://accounting-x1.moe.gov.tw/snd_budget\_control\_print aspx} \end{tabular}$ 

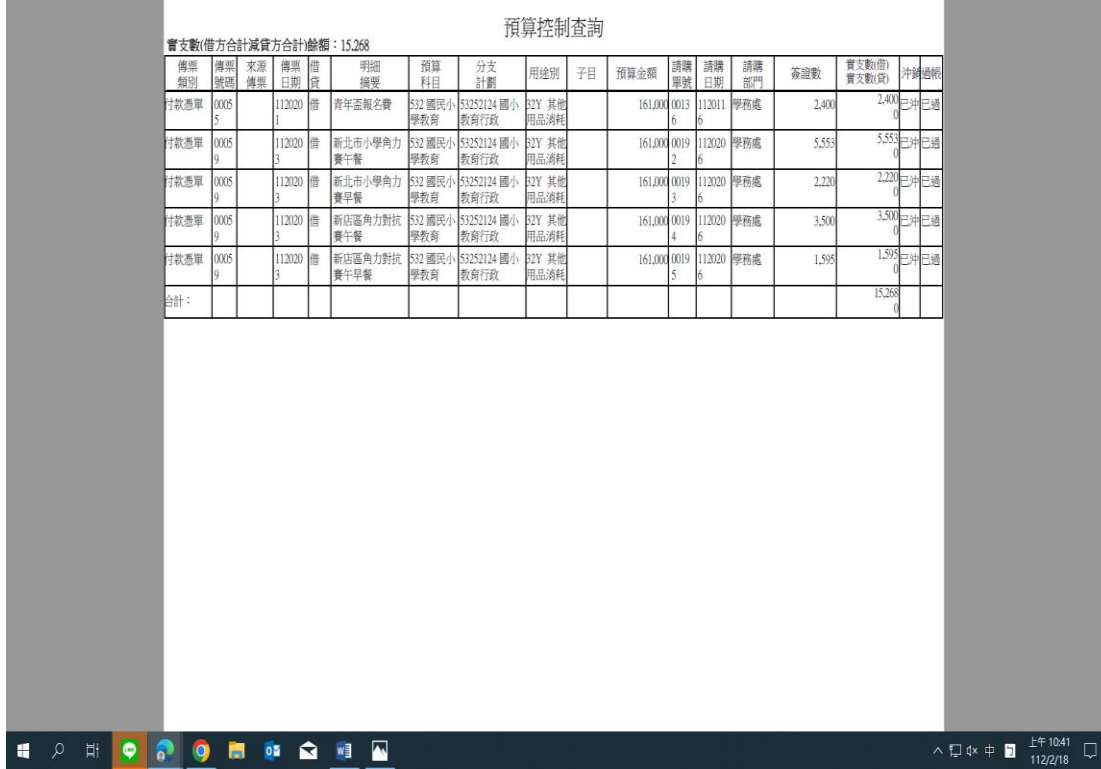

 $\overline{a}$